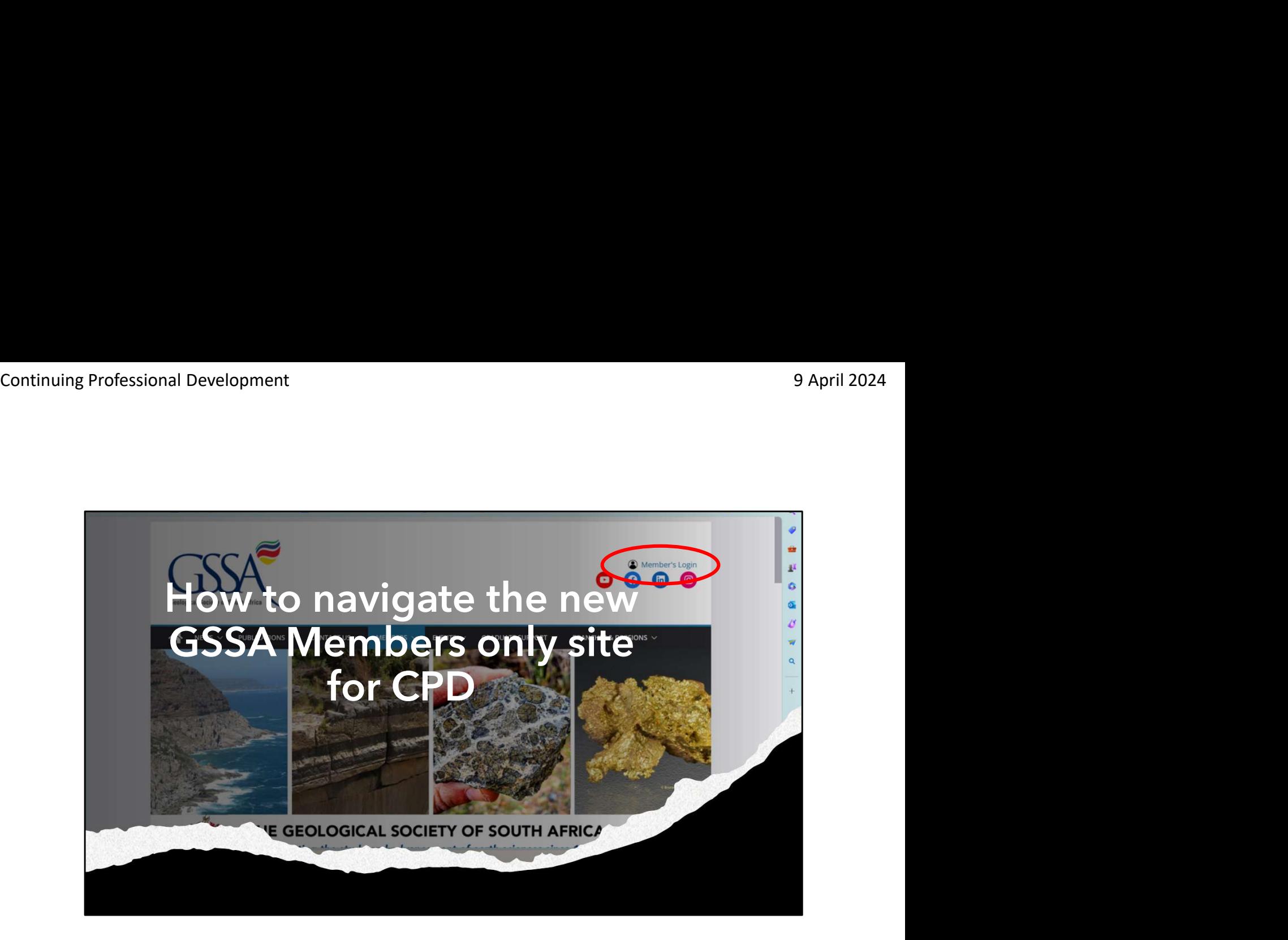

The GSSA website has a new Members login page.

This tutorial will walk you through how to log your CPD on this new site.

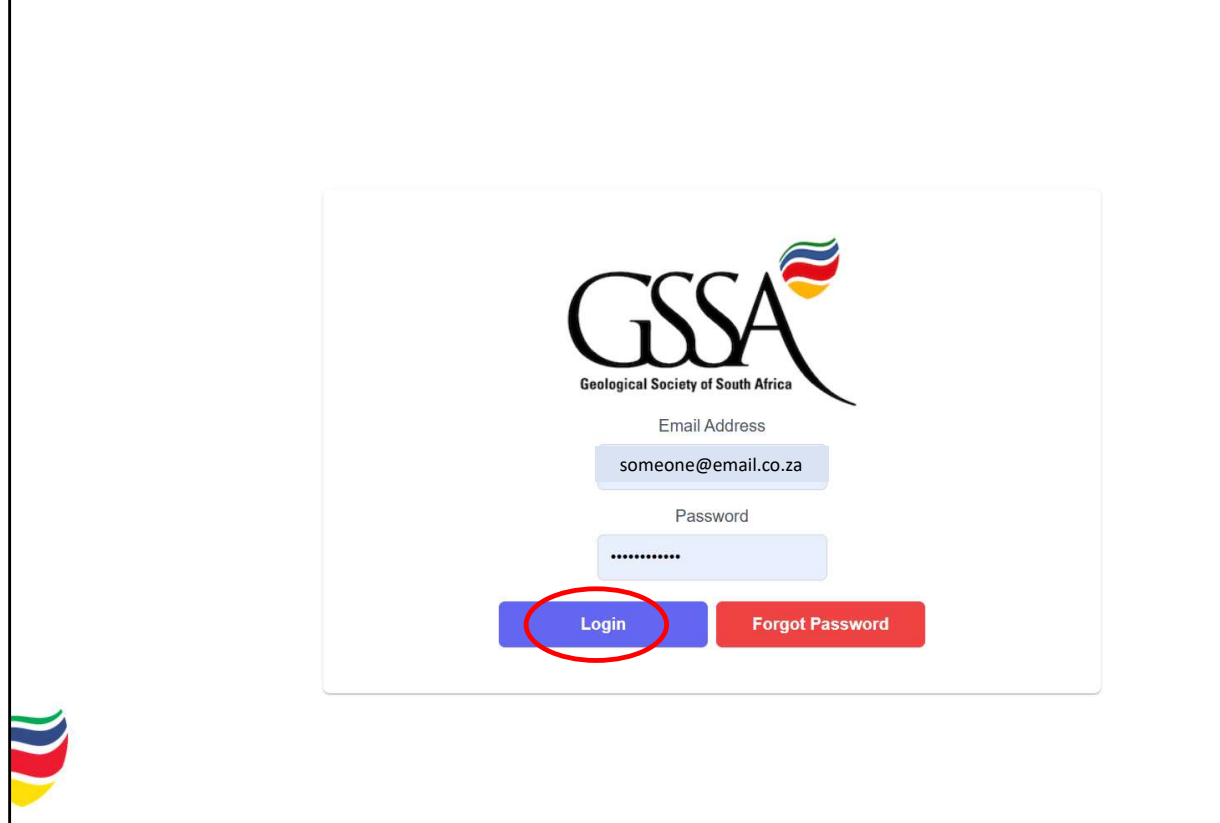

Log in as usual with your email address and password.

If you do not yet have login details, please contact Lully at info@gssa.org.za

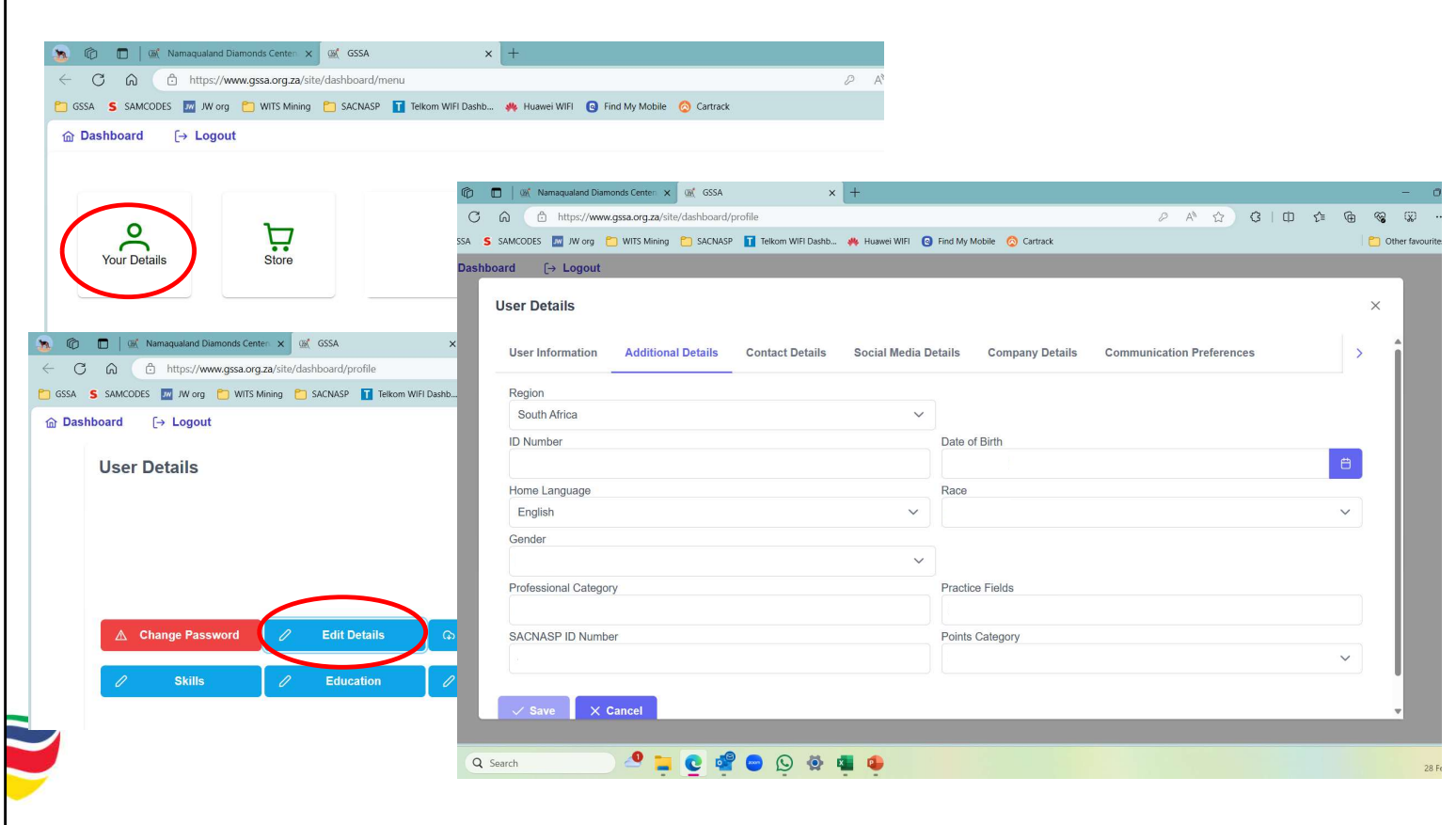

First, confirm all of your details.

The first tab (USER INFORMATION) should be checked for completeness and accuracy.

On the ADDITIONAL DETAILS tab, It is important to enter your SACNASP Registration number and Field of Practice. It is also vital to identify where you do your CPD (SACNASP or GSSA). Note that you can change this whenever you change from SACNASP to GSSA or vice-versa.

This is the place where your SACNASP registration number and GSSA membership number are linked, so please ensure to insert both numbers correctly.

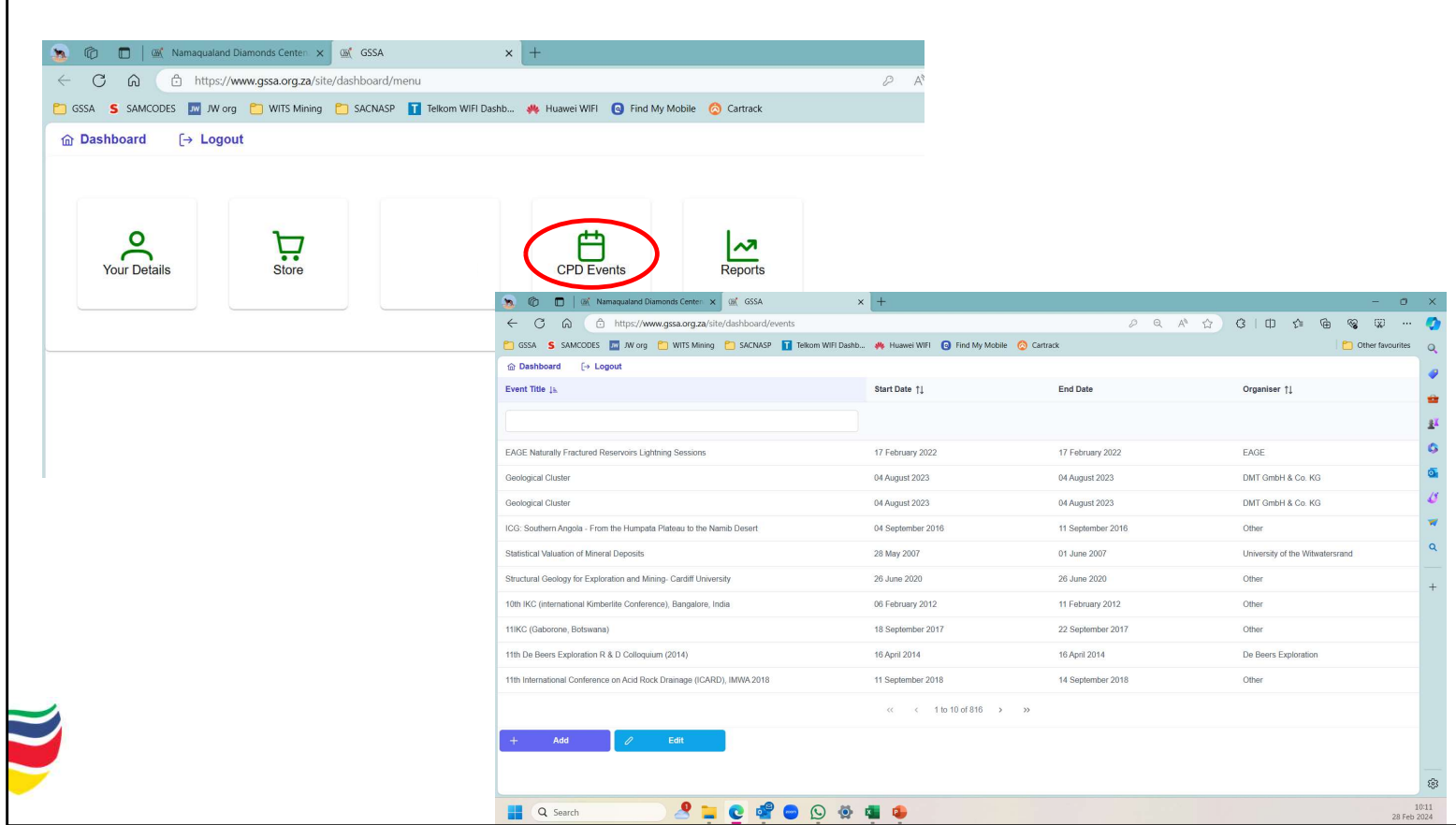

If you need to add CPD events, this can be done under the CPD tab on the Dashboard.

 $\Gamma$ 

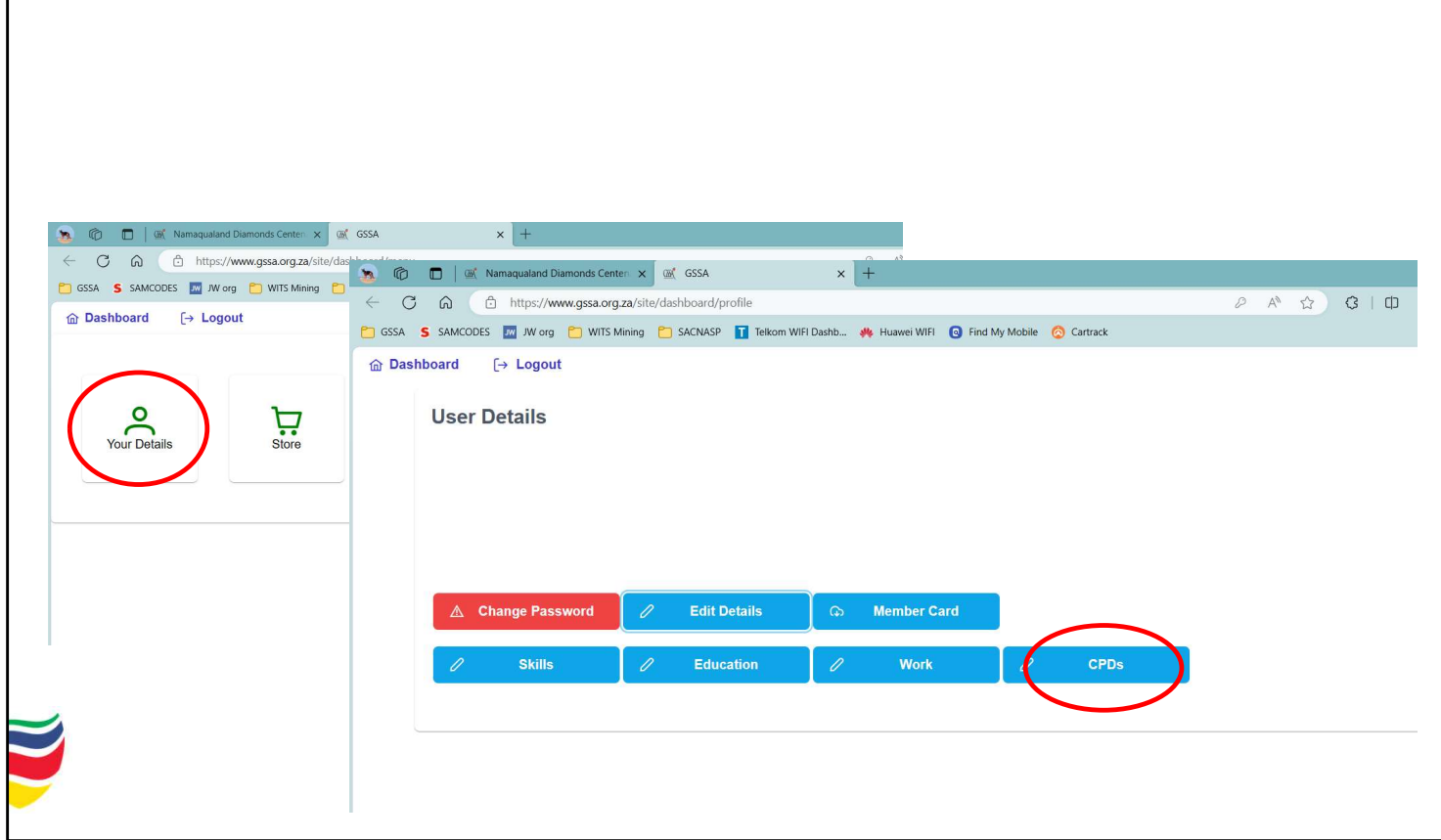

To add CPD events to your personal profile, open the Your Details tab on the Dashboard and select the CPD tab.

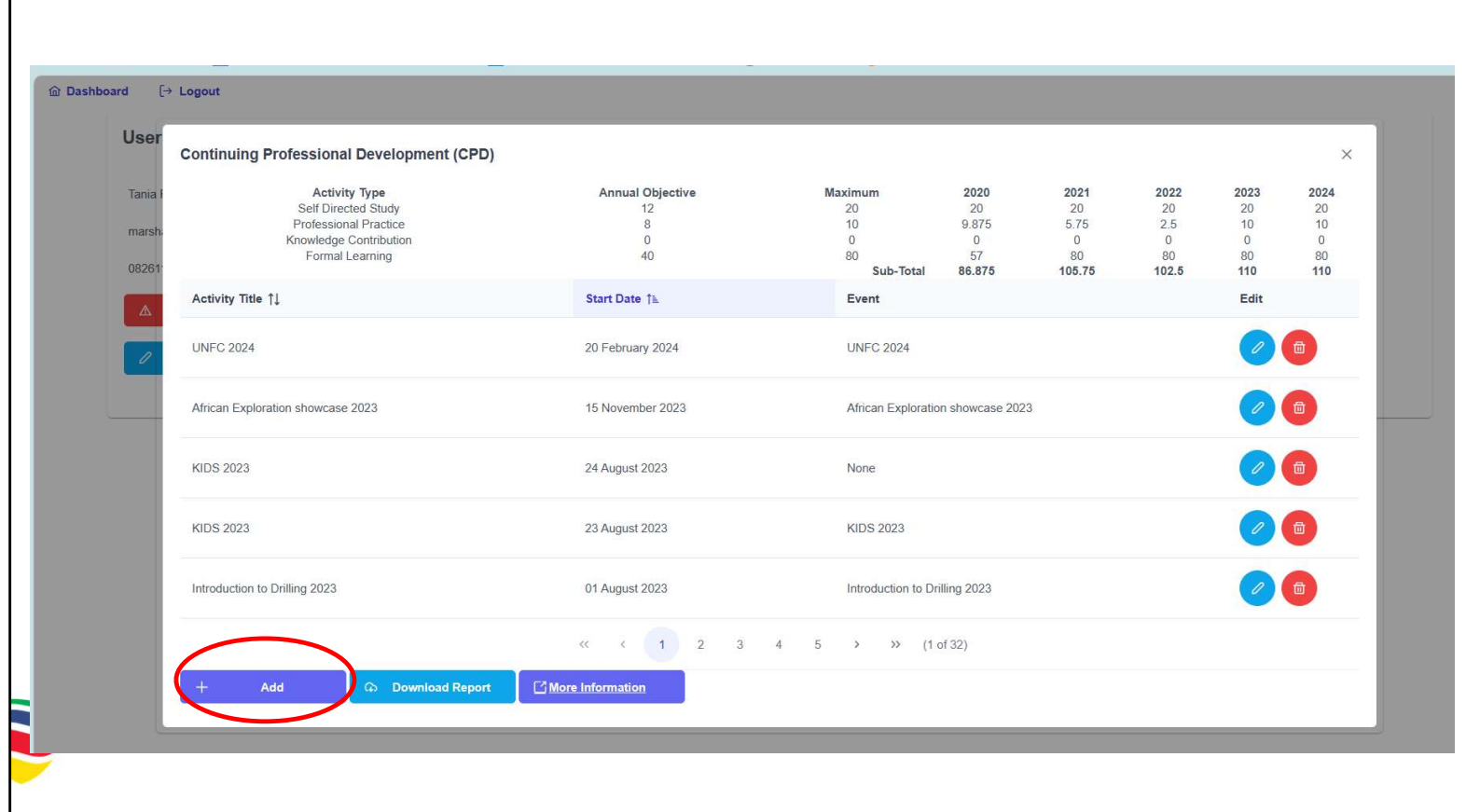

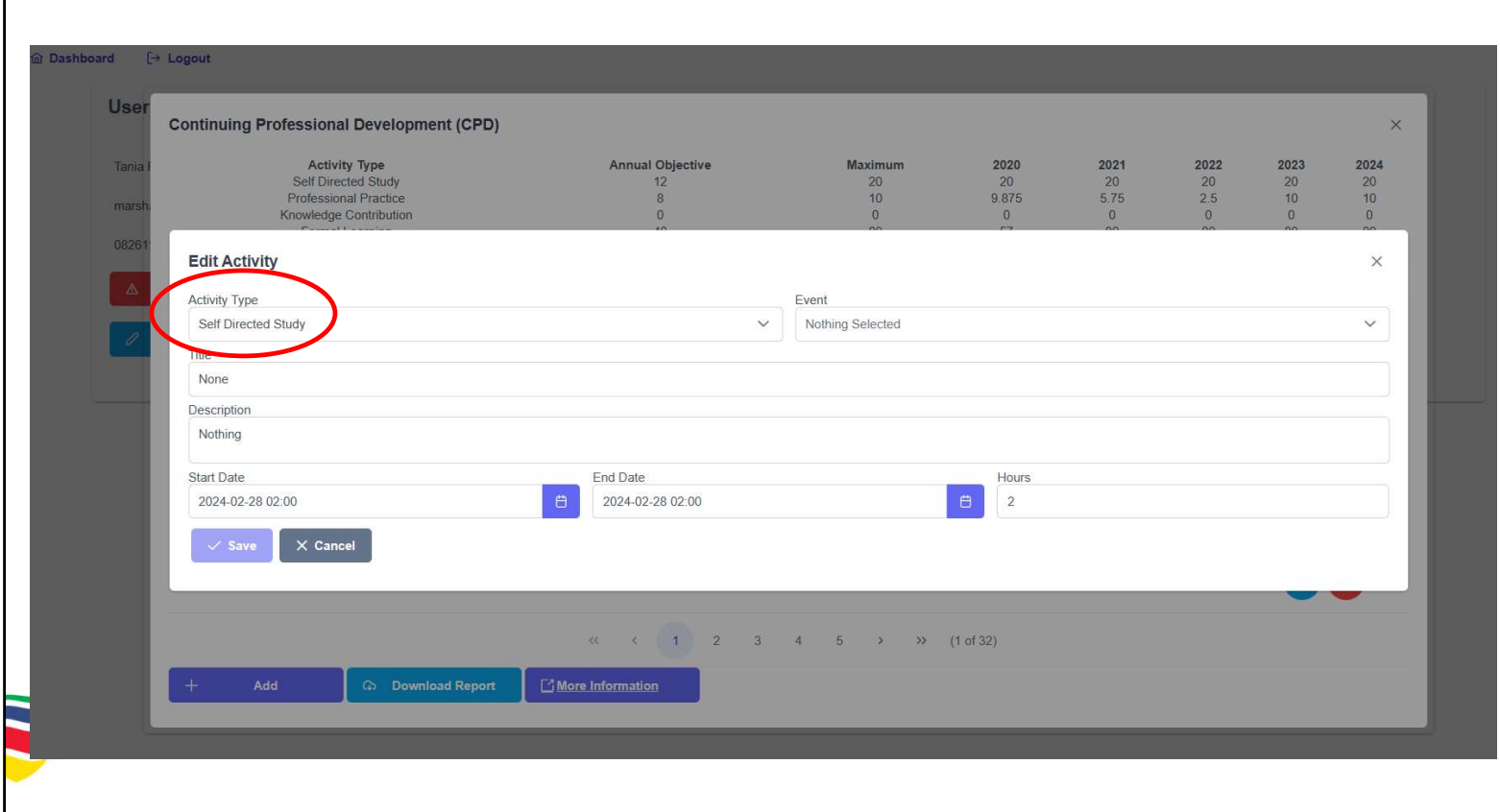

Under the Activity Type dropdown, select the Activity being added. If the activity is Selfdirected Study, Professional Practice or Knowledge Contribution, do not select anything under "Event".

Simply supply the other details under Title, Description, Date and number of hours.

Don't forget to click Save.

Г

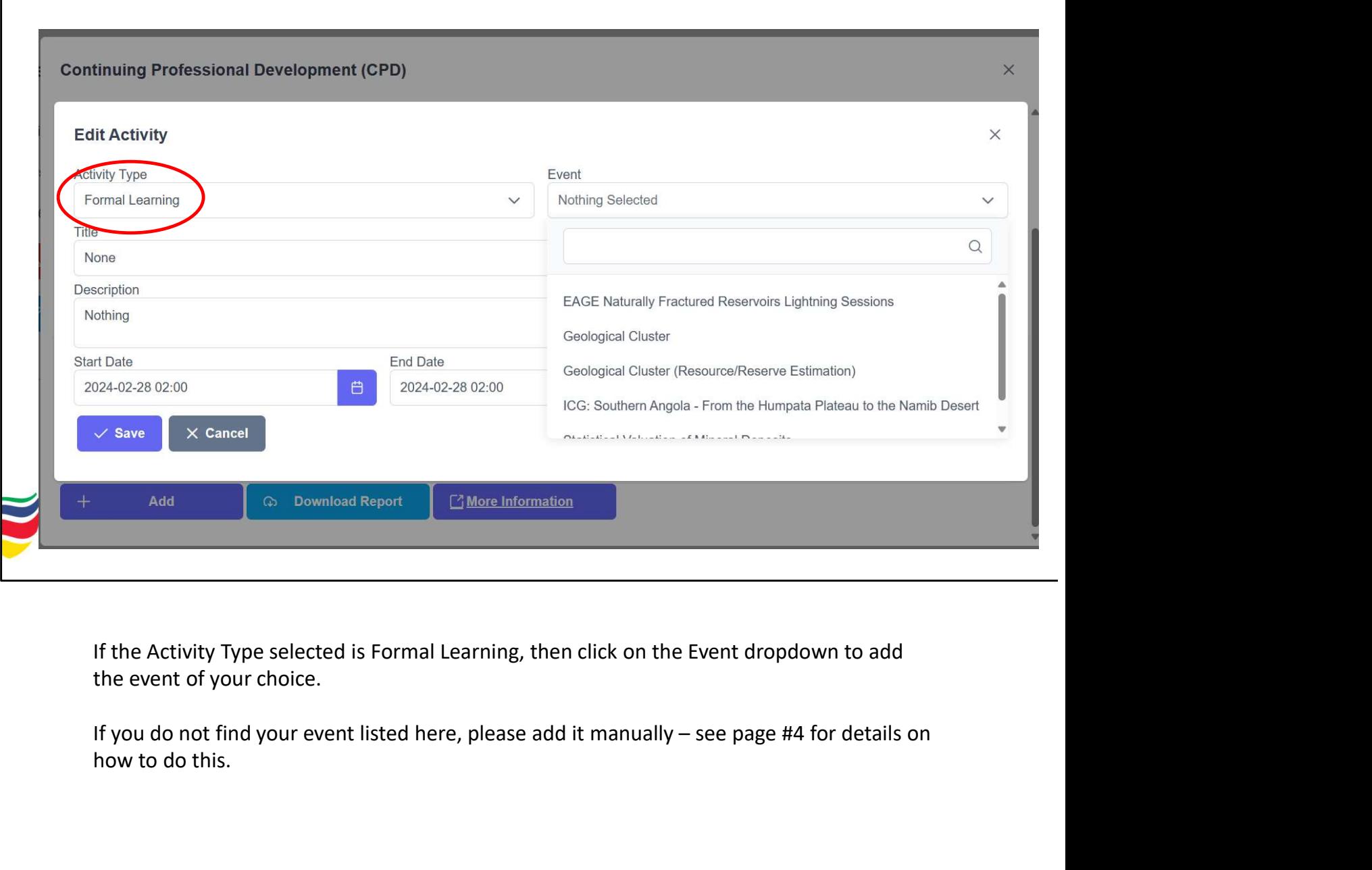

If the Activity Type selected is Formal Learning, then click on the Event dropdown to add the event of your choice.

how to do this.

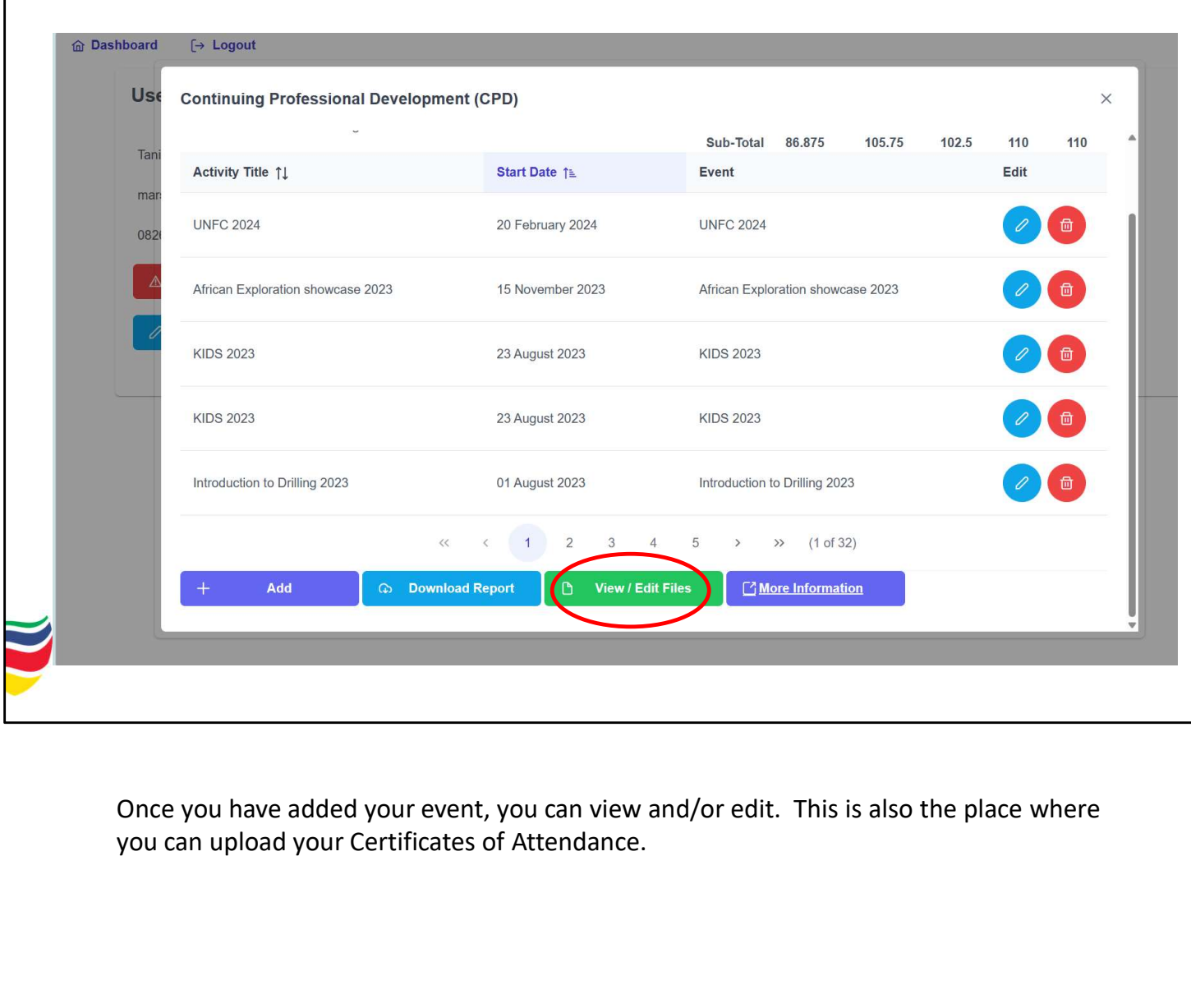

Once you have added your event, you can view and/or edit. This is also the place where you can upload your Certificates of Attendance.

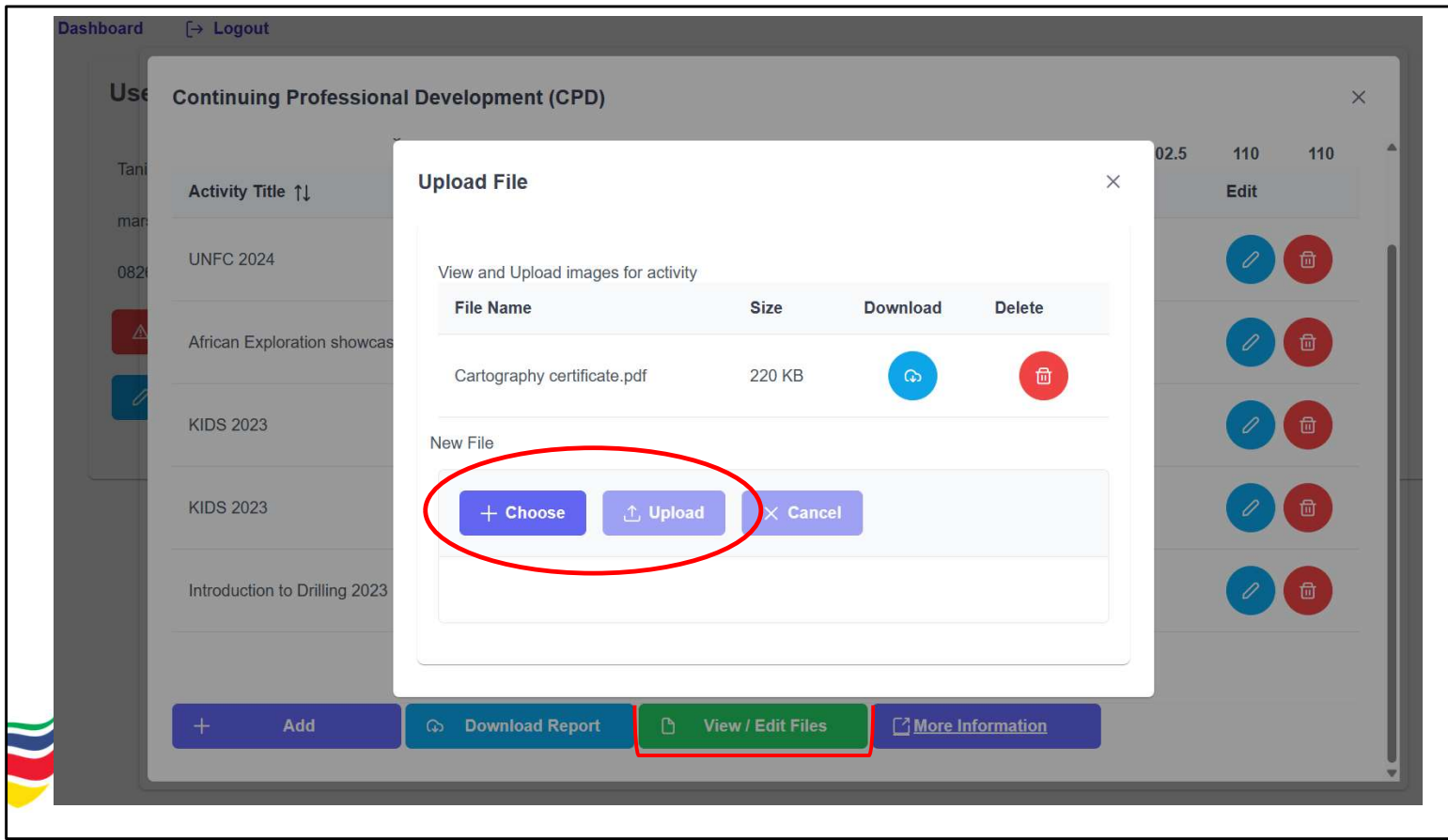

Simply select the file from your filing system and upload as evidence of attendance at a particular event.

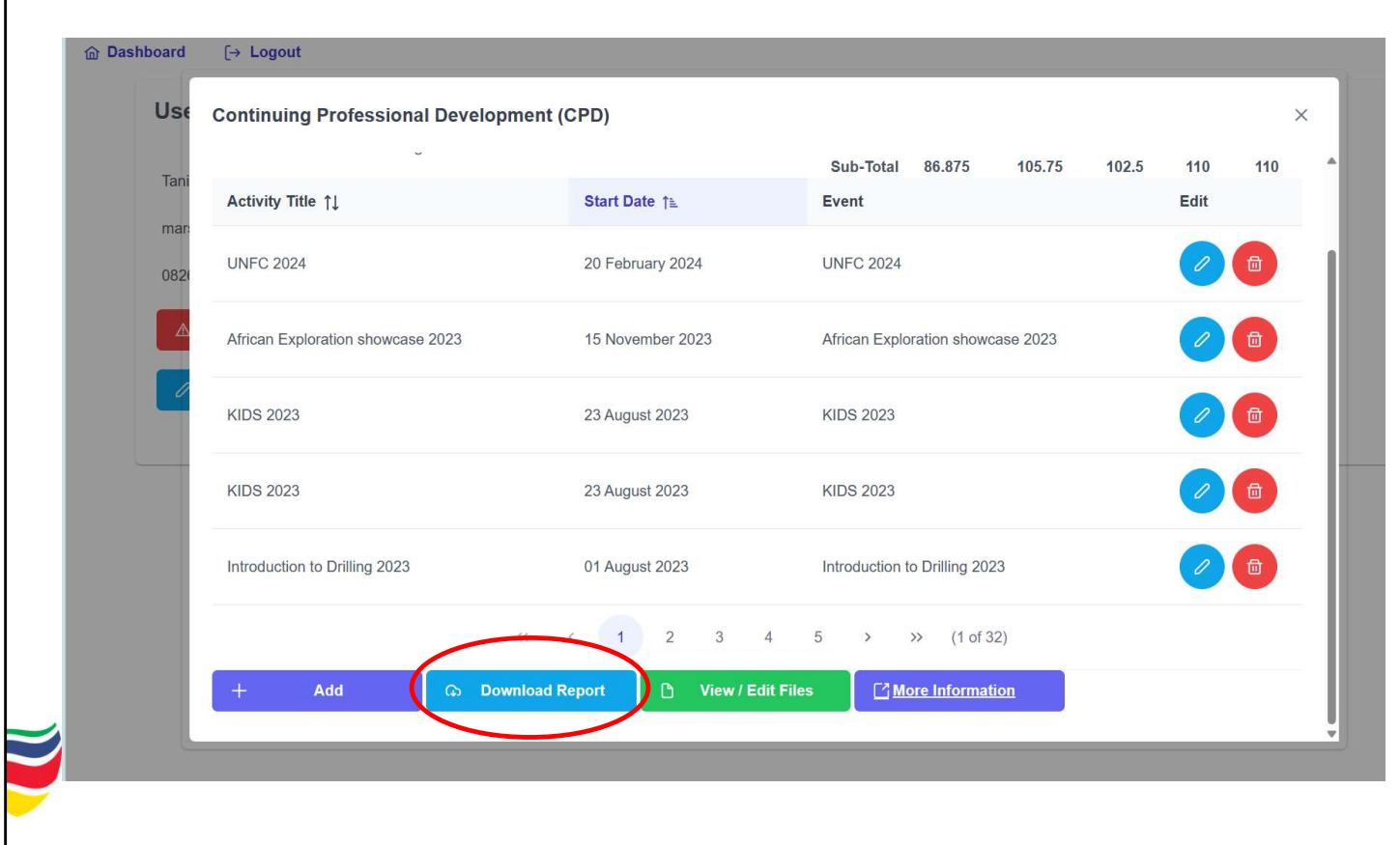

You can then download your CPD record for uploading to the SACNASP site or for use in your CV.